# **Pixsys Portal – Guida utente**

Il servizio PixsysPortal permette la connessione sicura, via VPN, dei pannelli operatore Pixsys bastati sul sistema operativo Windows CE (modelli TD410-710-810-820-830) da un qualsiasi computer con Windows 8.1, 10, 11 (Windows 7 non è supportato).

#### **PRE-REQUISITI:**

Il servizio PixsysPortal prevede che i dispositivi siano connessi, ed opportunamente configurati, ad una rete LAN con connessione ad Internet. Le porte utilizzate dal servizio PixsysPortal sono: 443/ TCP, 500 e 4500 per la connessione L2TP (da aprire "in uscita").

Il servizio prevede una modalità "demo" che permette una connessione, della durata di 15 minuti, ogni 2 ore. Dopo la disconnessione, sarà quindi necessario attendere almeno 2 ore prima di poter fare una nuova connessione con il dispositivo.

Nel caso il pannello operatore non sia dotato del servizio PixsysPortal già attivo, richiedere al proprio commerciale di riferimento o a [vendite@pixsys.net](mailto:vendite@pixsys.net) una licenza PixsysPortal cod. *2400.38.001*

### **A. INSTALLAZIONE DELL'APPLICAZIONE SUL PROPRIO COMPUTER E CREAZIONE DELL'ACCOUNT PixsysPortal**

- Accedere all'area riservata di Pixsys.net e dalla sezione PixsysPortal, scaricare e installare *PixsysPortal Installer.exe*

- una volta avviato, premere su *SIGN IN* per creare un proprio account e seguire le istruzioni fornite (si dovrà confermare l'attivazione dell'account cliccando sul link che verrà fornito dalla email ricevuta)

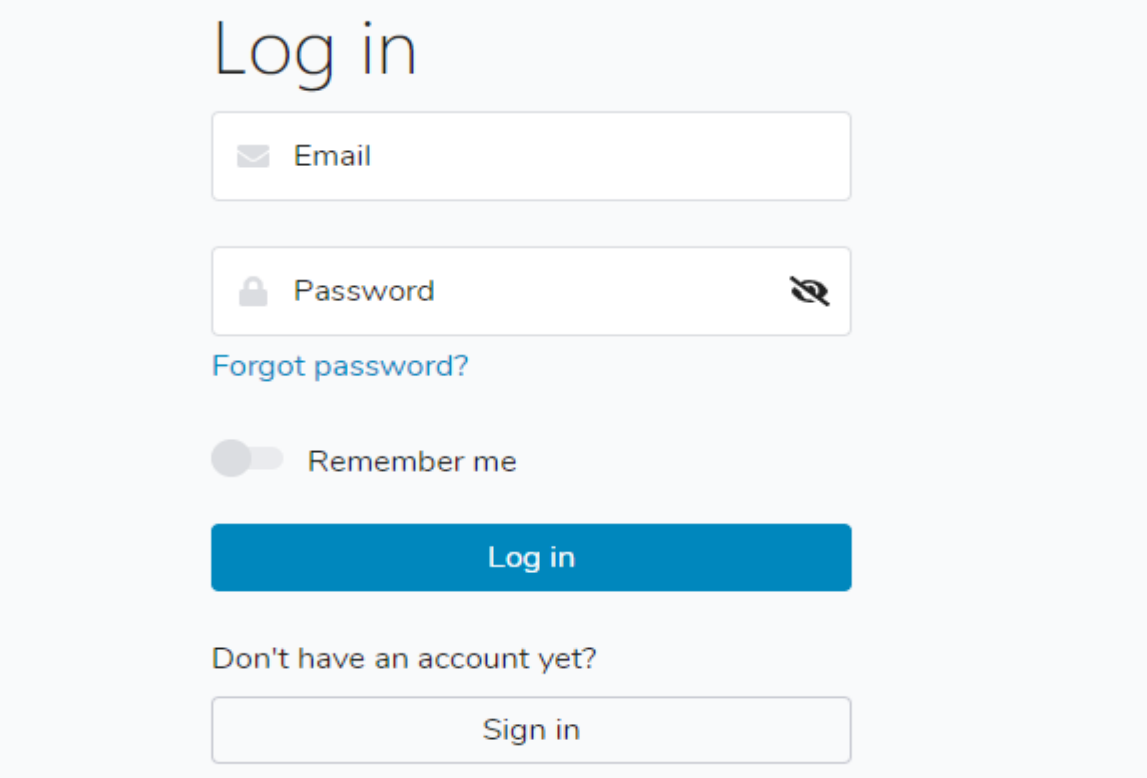

- accedere quindi con le credenziali scelte in fase di attivazione account.

### **B. CONFIGURAZIONE DEL SERVIZIO PIXSYS PORTAL NEL PANNELLO OPERATORE**

- Accendere il pannello operatore e durante l'avvio, tenere premuto il simbolo STOP che compare in alto a destra, fino all'avvio del *TdControlPanel.*

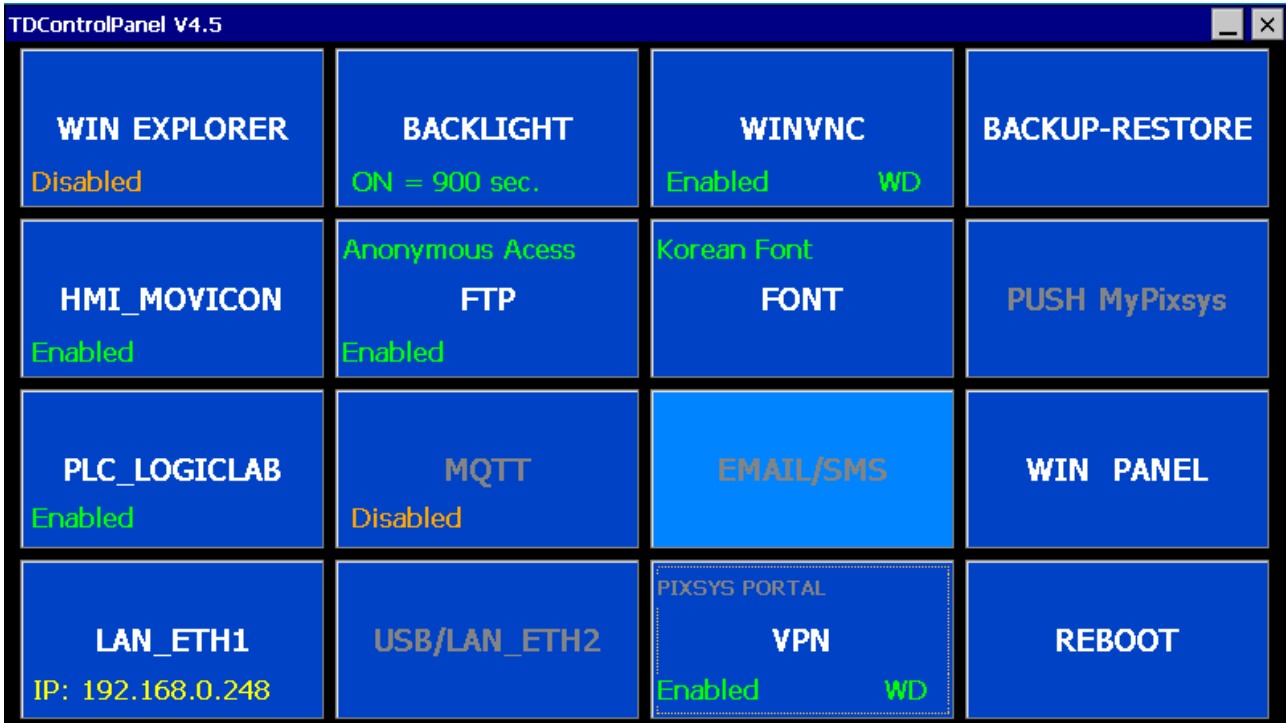

- premere il pulsante *VPN* per avviare la finestra di configurazione generale del servizio

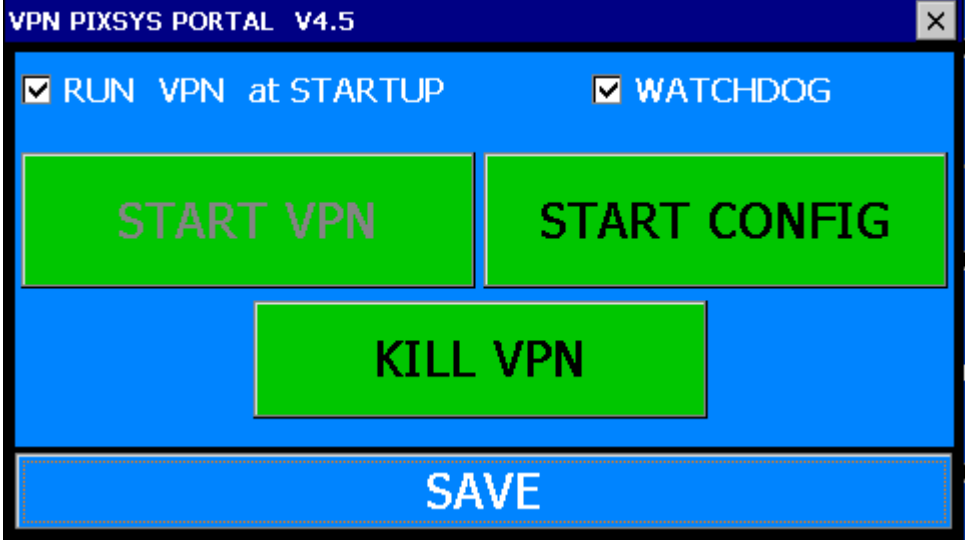

La spunta *RUN VPN at STARTUP* abilita l'avvio automatico del servizio PixsysPortal all'avvio del pannello operatore.

La spunta *WATCHDOG* abilita il controllo continuo della esecuzione corretta del servizio, ed in caso di anomalie lo riavvia automaticamente.

Premendo su *START CONFIG* appare l'interfaccia per la configurazione del servizio PixsysPortal.

La scheda *General* mostra le credenziali da utilizzare per la fase di registrazione del pannello operatore al proprio account PixsysPortal.

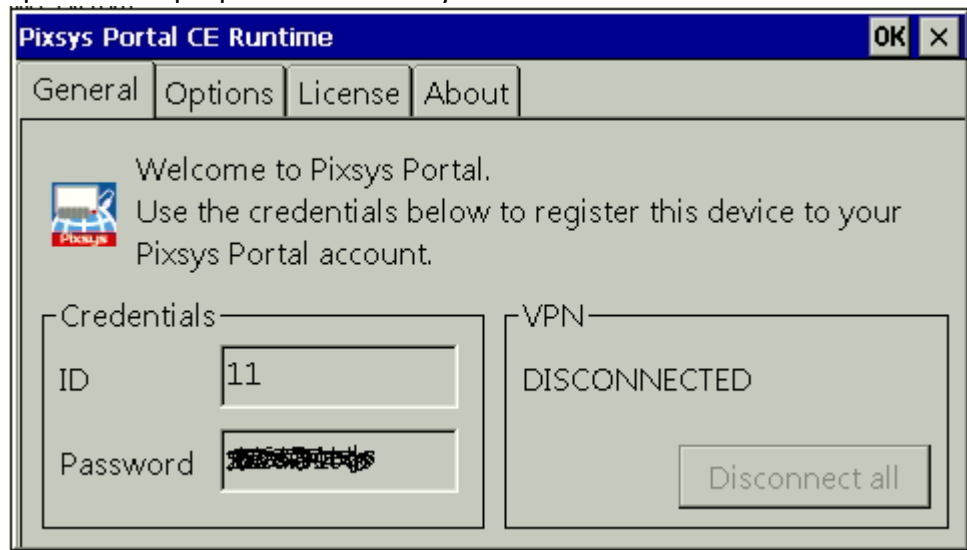

Dalla scheda *Options* è possibile inserire una password che l'utente dovrà inserire per potersi connettere al dispositivo (se vuota non sarà necessario inserire alcuna password).

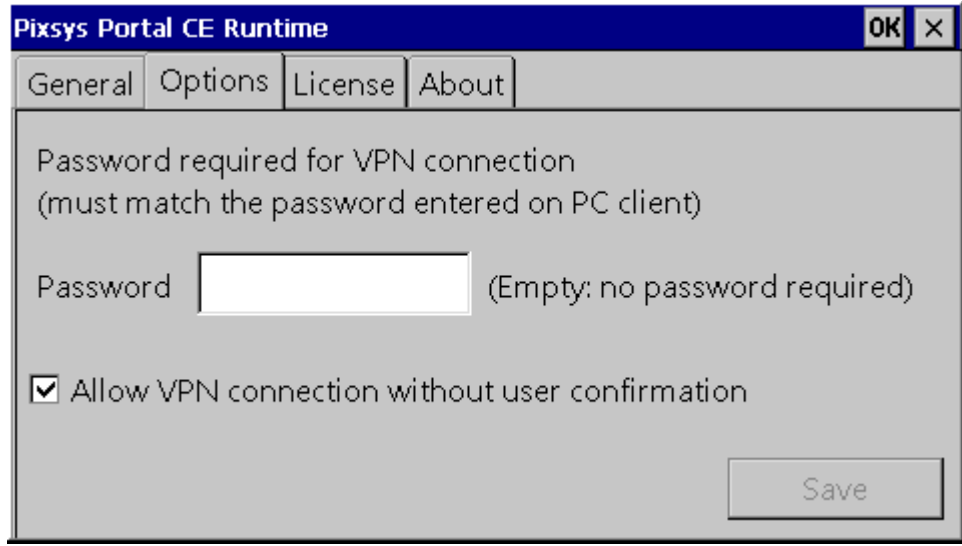

La spunta *Allow VPN connection without user confirmation* permette al dispositivo di effettuare la connessione con il PC remoto che la richiede, senza nessuna azione necessaria da parte di un utente presente di fronte al pannello operatore. Senza questa spunta, alla richiesta di connessione da parte del PC remoto, l'utente di fronte al pannello operatore dovrà confermare il popup che appare

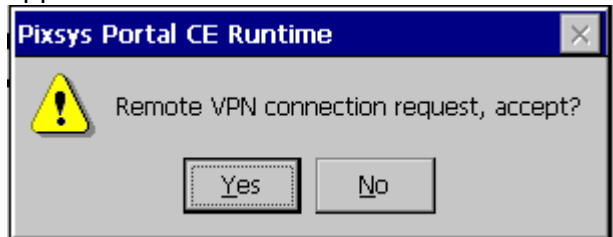

altrimenti nell'applicazione del PC sarà visualizzato l'errore "*Il dispositivo non ha risposto*".

#### **C. ASSOCIAZIONE DEL DISPOSITIVO ALL'ACCOUNT PERSONALE PixsysPortal**

- Avviare sul proprio computer Pixsys Portal

- fare click destro su *Dispositivi* e selezionare *Registra dispositivo*

Devices | Pixsys Portal

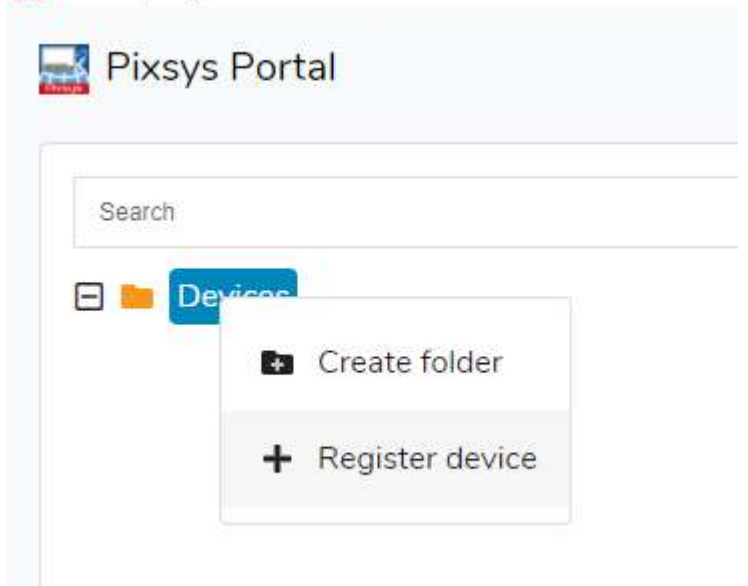

- inserire le credenziali ( *ID* e *Password* ) visibili nella scheda *General* del servizio PixsysPortal nel pannello operatore (vedere il **paragrafo B** di questa guida) e cliccare su *CONTINUA*

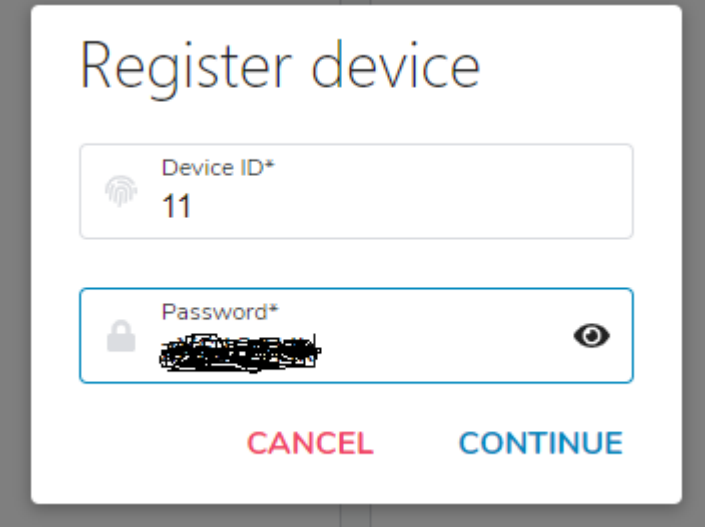

- dare un nome a piacere al dispositivo ed eventualmente una sua descrizione e confermare

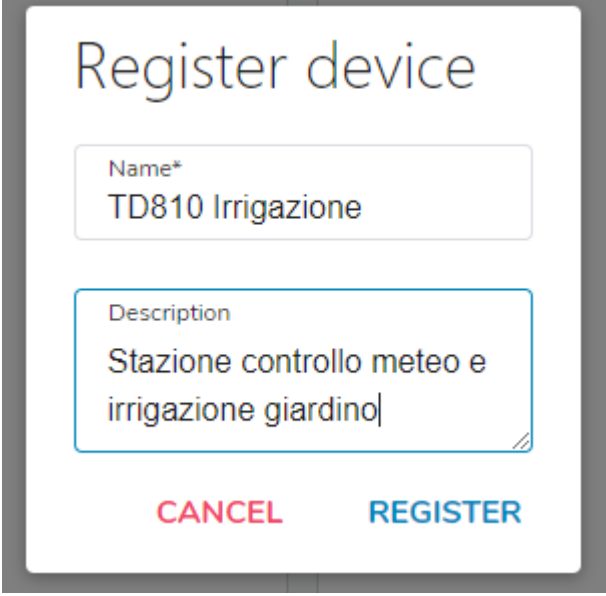

A questo punto il terminale operatore appena registrato al proprio account apparirà nell'elenco dei dispositivi.

## **D. EFFETTUARE LA CONNESSIONE REMOTA AL DISPOSITIVO**

Una volta avviata l'applicazione PixsysPortal ed effettuato l'acceso al proprio account, viene visualizzata la lista dei dispositivi associati. È anche possibile raggruppare i diversi dispositivi in cartelle, facendo click destro sopra alla voce *Dispositivi* e selezionando *Crea Cartella.* Successivamente è sufficiente trascinare il dispositivo desiderato nella cartella appena creata.

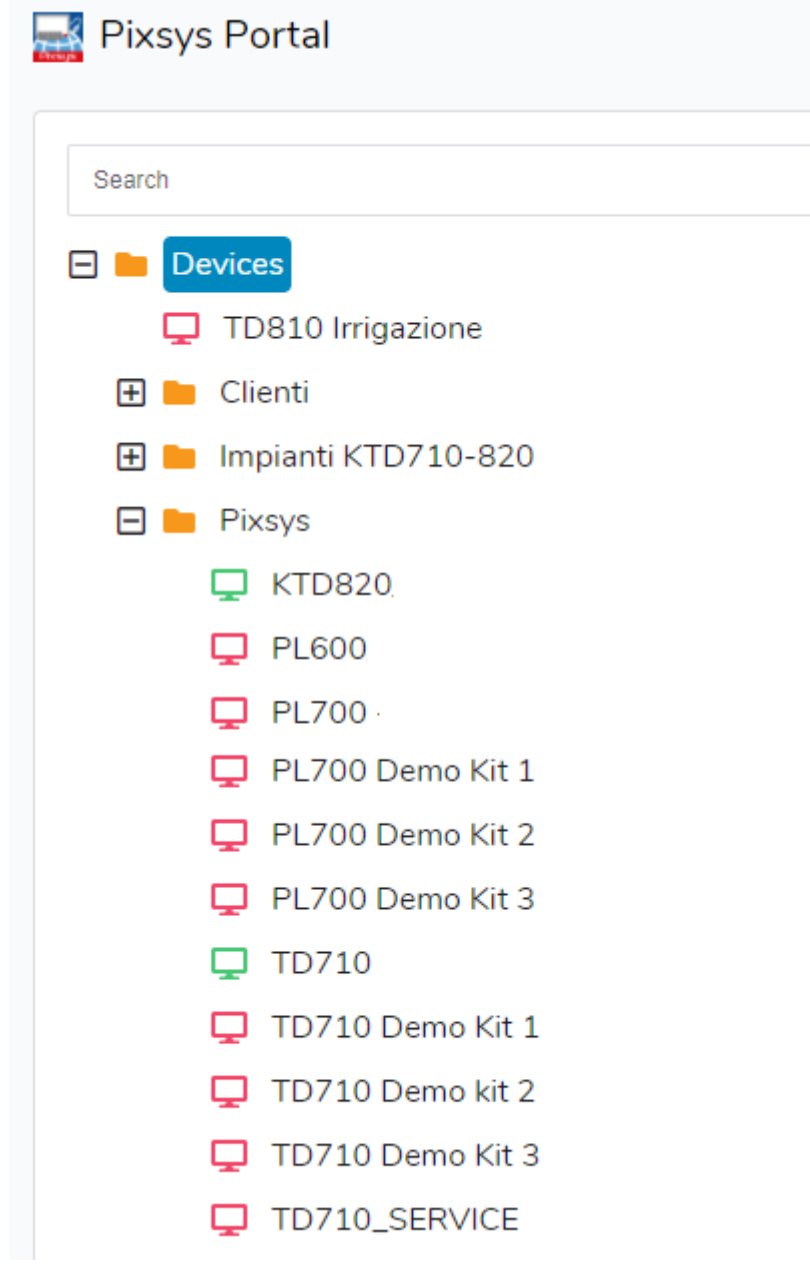

NB: l'icona verde indica che il dispositivo è raggiungibile dai server di PixsysPortal e quindi sarà possibile effettuare la connessione VPN a questo; l'icona rossa invece indica che il dispositivo è offline e quindi non raggiungibile dai server di PixsysPortal. In questo caso, verificare la connessione ad internet del pannello operatore e le sue configurazioni di rete, eventualmente spegnendo e riaccendendolo in caso di modifica di queste.

- selezionare un dispositivo tra quelli online (icona verde)

- dal menu *VPN* a destra cliccare su *Connetti* e attendere qualche istante, finché lo stato diventa "Connesso" e si visualizza l'indirizzo IP assegnato a quel dispositivo.

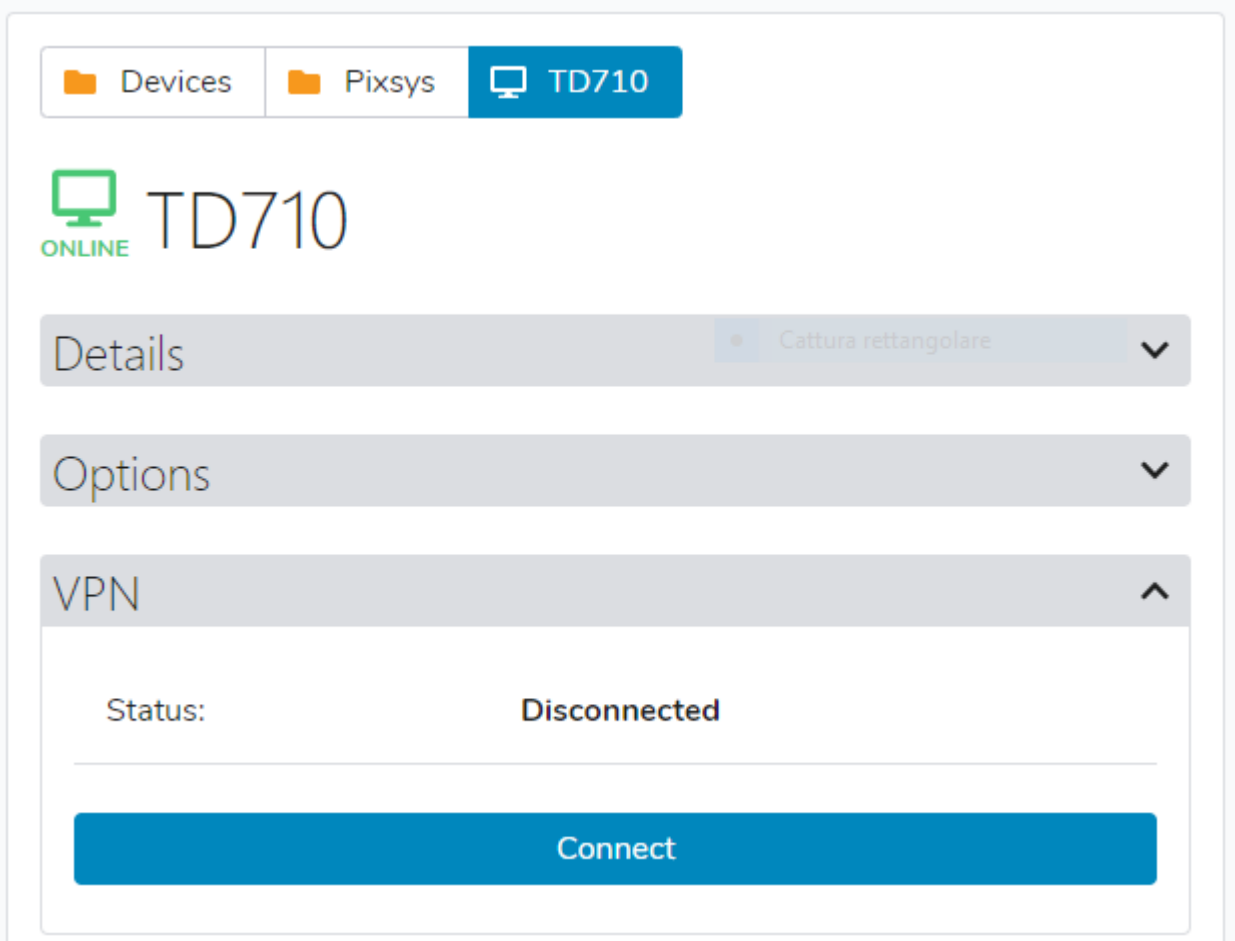

A questo punto, usando l'indirizzo IP indicato da Pixsys Portal, è possibile collegarsi al pannello operatore con i software di sviluppo oppure, utilizzando le icone che appaiono in alto sopra i menu a destra:

- Visualizzarne il desktop remoto tramite l'icona *VNC*
- Avviare un trasferimento di file tramite l'icona *File transfer*
- Visualizzarne il WebServer, se abilitato nel pannello operatore, tramite l'icona *Web*

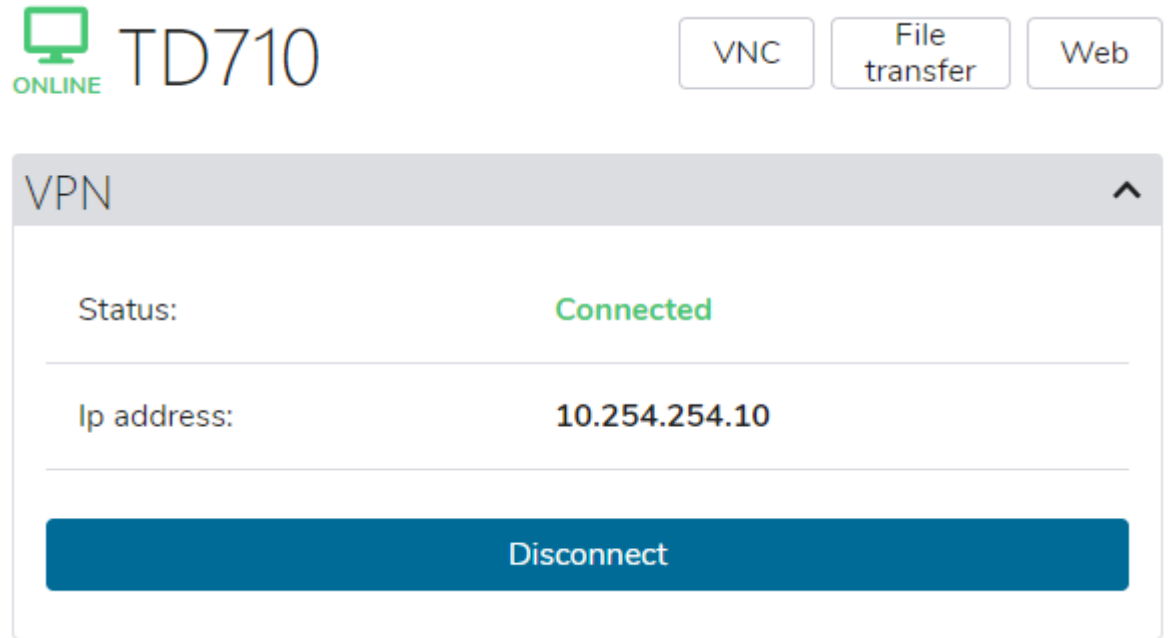

Tramite il menu *Dettagli* è possibile verificare lo stato della licenza, la data dell'ultimo accesso ai server PixsysPortal e relativo ultimo IP, la sua posizione, le informazioni di sistema come il codice prodotto e le versioni dei diversi software installati

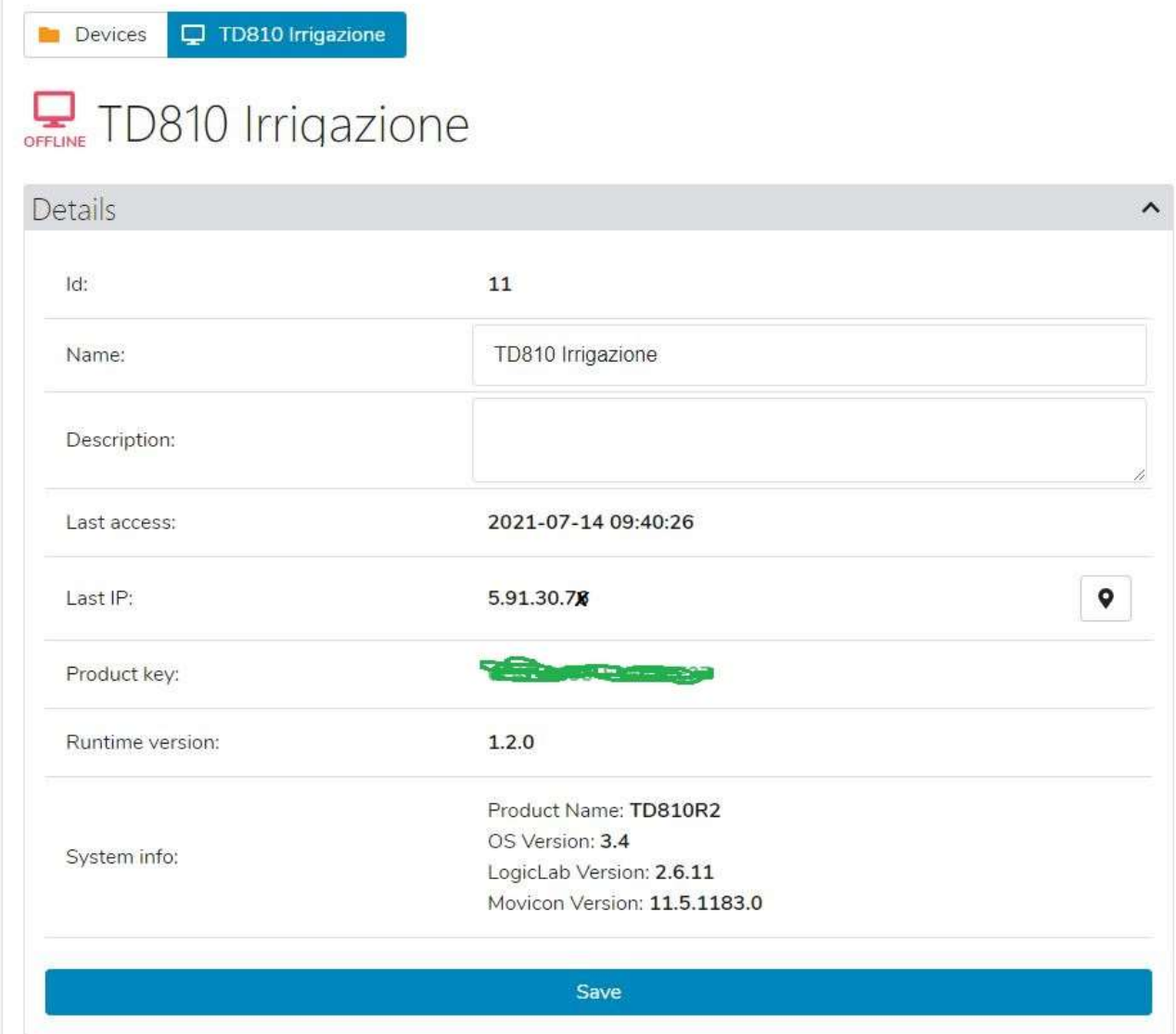

#### **E. CONDIVIDERE IL DISPOSITIVO CON ALTRI ACCOUNT PixsysPortal**

Tramite il menu *Utenti* è possibile condividere il pannello operatore ad altri utenti PixsysPortal (cioè account già registrati al servizio PixsysPortal). Il dispositivo può essere condiviso come *utente semplice* o *proprietario*:

- *Utente semplice*: l'account che "ottiene" il dispositivo può verificarne lo stato di connessione e i dettagli, nonché effettuare la connessione VPN ad esso. NON può condividere il dispositivo con altri utenti.
- *Proprietario*: l'account che "ottiene" il dispositivo può effettuare le operazioni possibili come utente semplice ma anche condividere il dispositivo con altri utenti PixsysPortal nonché eliminare uno specifico utente dai proprietari del dispositivo stesso

L'utente PixsysPortal che "ottiene" il dispositivo riceverà sulla sua applicazione PixsysPortal una notifica a forma di pallino rosso di fianco al suo nome utente

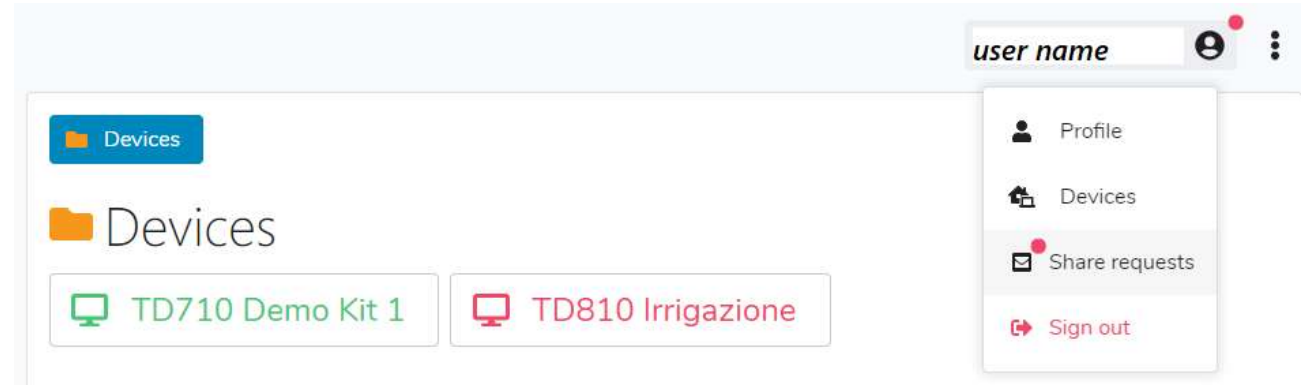

Cliccando sul proprio nome, il menu a tendina mostrerà lo stesso pallino rosso anche sulla voce *Richieste di condivisione*, cliccando su tale voce, si aprirà una finestra che mostra le eventuali richieste di condivisione ricevute ma non ancora accettate

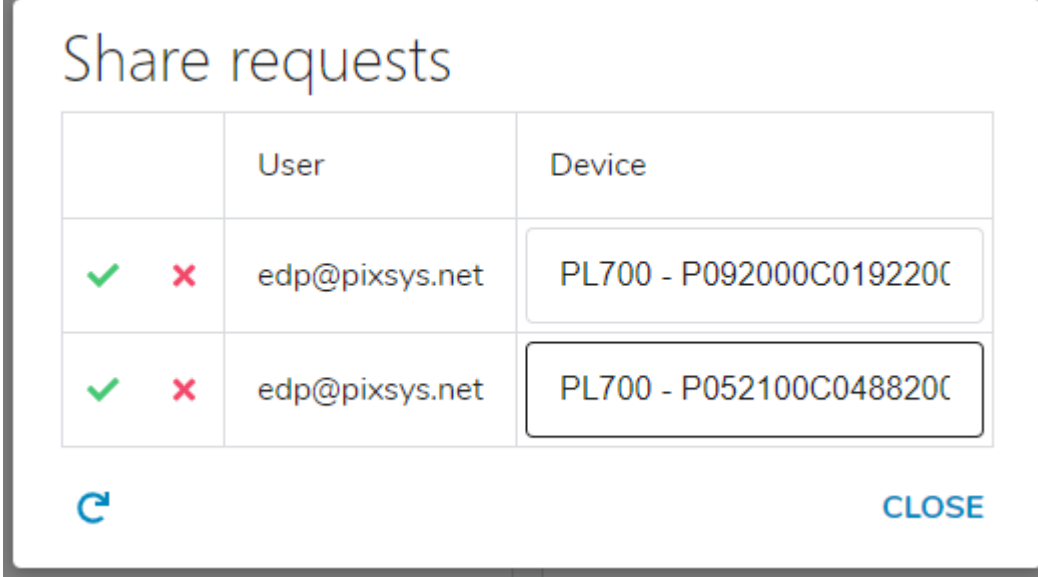

A questo punto, attraverso le icone "spunta verde" o "croce rossa" è possibile decidere se accettare o scartare la richiesta di condivisione del dispositivo.